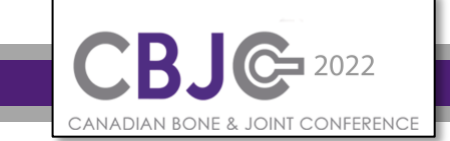

### *Overview:*

*The CBJC is pleased to invite abstract submissions from experts of all research levels (Senior, Mid, Early Career and Trainee levels) for the 2022 event April 21st & 22nd 2022. Once you have prepared your pre-recorded video in an mp4 (max 100MB) file you are ready to complete your abstract submission through the Microsoft CMT portal. [\(https://cmt3.research.microsoft.com/CBJC2020\)](https://cmt3.research.microsoft.com/CBJC2020)*

#### *Deadlines:*

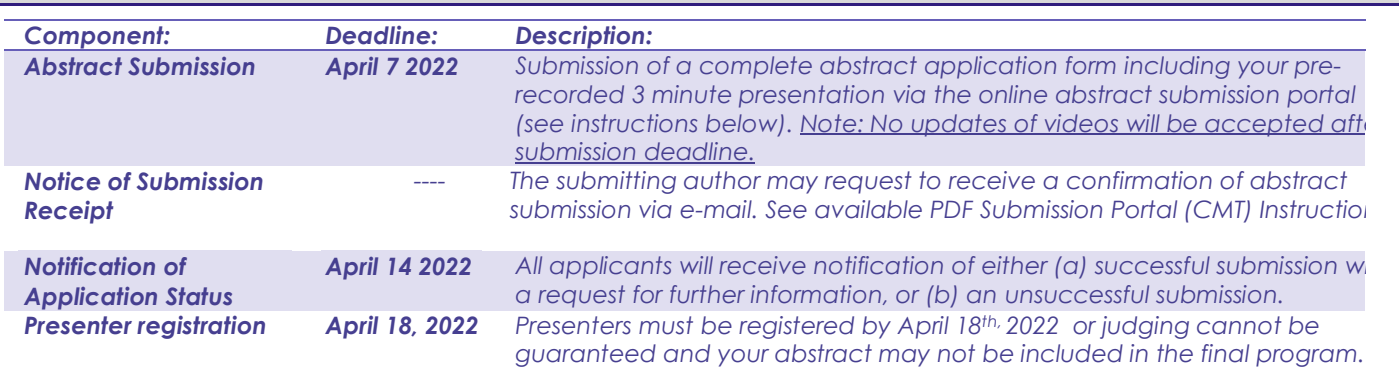

### *CMT Submission Process*

*The CBJC is utilizing the Microsoft CMT (Conference Management Toolkit). If you have an account on CMT, enter your CMT credentials to access the site at log in. If you do not have an account in CMT, please refer to '[HOW-TO: Account](https://cmt3.research.microsoft.com/docs/help/general/account-creation.html)  [Creation'](https://cmt3.research.microsoft.com/docs/help/general/account-creation.html) on the CMT site.* 

### *Search for CBJC 2022*

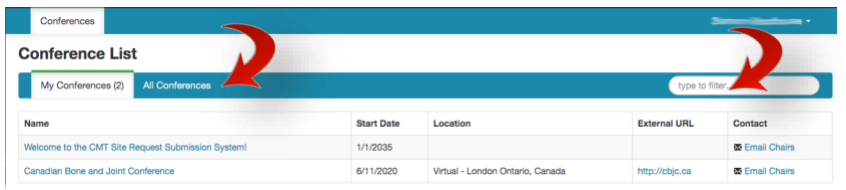

*Log into CMT submission portal and click on All Conferences.*

*Use the filter field in the upper right to search for CBJC.*

*NOTE: If the search doesn't immediately return your desired result, try toggling between My Conferences & All Conferences and search again.* 

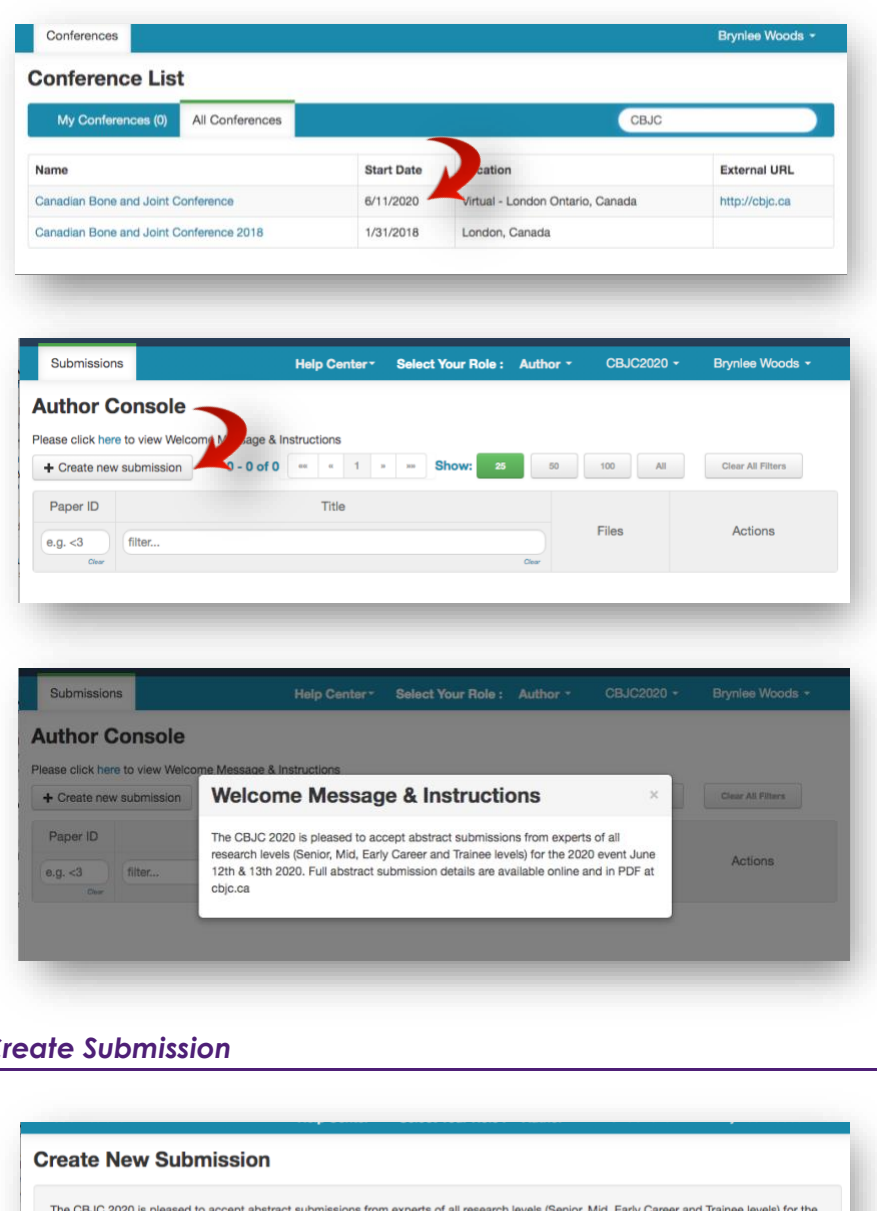

*Choose the entry that is the current CBJC Conference from the list.*

*Start Date 4/20/2022*

*The Author Console page will appear. It is here you will submit your paper by clicking on the "+ Create new Submission" button.* 

*Submissions will be accepted from researchers of all levels (Senior, Mid, Early Career & Trainees)*

*A link to the Conference Welcome Message is available in the text at the top of the screen.* 

*Follow the submission portal process.*

# *Create Submission*

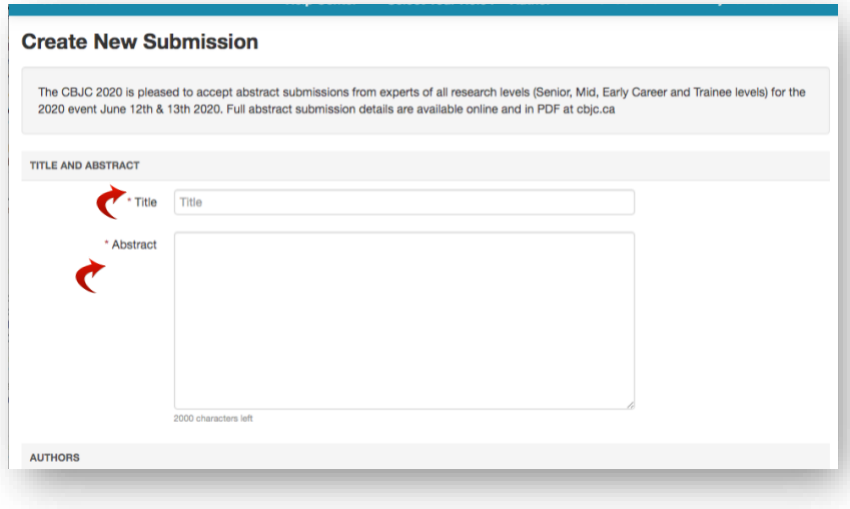

*The Title field is for the title of the paper. (maximum 75 Characters with spaces)*

*The Abstract field must include a summary of your submission (maximum ~2000 characters). Details of abstract structure and expectations can be found at [cbjc.ca.](https://cbjc.ca/)*

*Note: the system will allow you to submit the Title and Abstract without uploading file(s) when creating a submission. You can edit the submission subsequently to upload file(s) before paper deadline by logging back in and completing the process.*

**AUTHORS** 

Primary Contact Email

 $\circledcirc$ 

First Name Ada Country/Region United S

**AUTHORS** 

Primary Contact Email

 $^{\circ}$ 

 $\circ$ 

Email

**Contract Contract Property** 

adamant@contoso.com

 $+$  Add

adamant@contoso.com

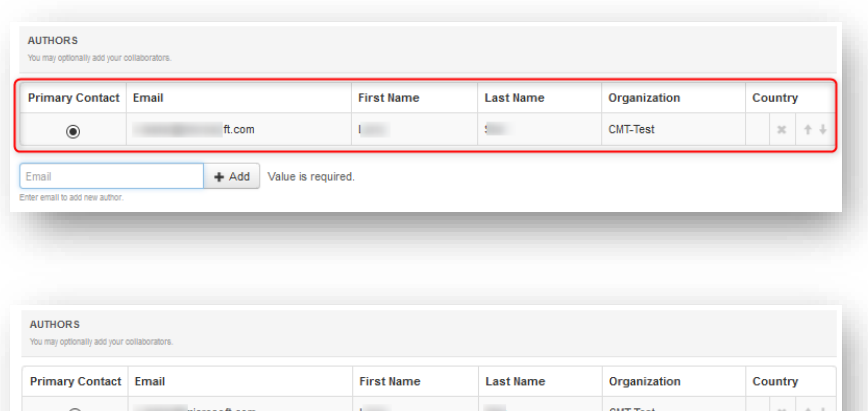

 $+$  Add

t.com

Add User was not found. To add n

Last Name Ar

 $+$  Add

**First Name** 

m,

Adam

**Last Name** 

 $\frac{1}{2} \left( \frac{1}{2} \right) \left( \frac{1}{2} \right)$ 

Ant

*The Author section is prepopulated with your profile information and you are preselected as the Primary Contact.*

*To add a co-author, enter the coauthor's email address into the field (in yellow below) and click +Add button.*

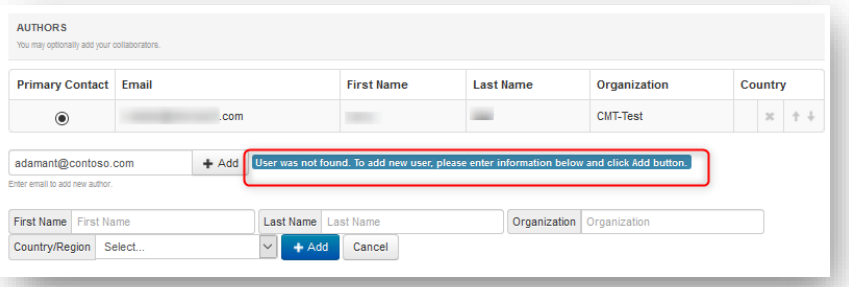

**First Name** 

i.

**Last Name** 

Organization

**d** click Add butto

Country

**United States** 

CMT-Test

Organization Contoso

Organization

CMT.Test

Contoso

Country

 $\times$  + +

 $+$  +

 $x + i$ 

*If the co-author you wish to add is not already a user in CMT, you will see "User was not found". To add a new user, please enter information below and click +Add button." If the co-author is already a user, the co-author will be added to the end of the Author list.*

*Enter the co-author's first and last names along with the Organization to which he or she belongs and the Country/Region where they reside. Then click the +Add button.*

*Once added, the co-author's profile will appear in the list. You may change the Primary Contact to the co-author by clicking Primary Contact radio button in co-author's row. The 'X' and 'arrow' icons on the end of the rows are there so you may delete the entry and/or move it up in hierarchy.*

*NOTE: Only the Primary Author will be allowed to delete a submission within the portal.*

### *Subject Areas*

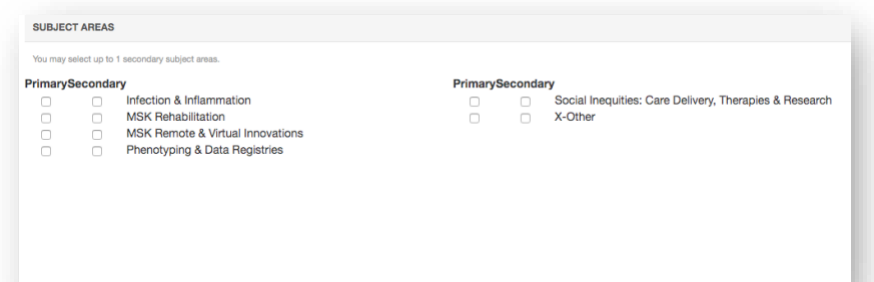

*For the purposes of thematic alignment, please select the primary and (if appropriate) secondary subject area(s) from this list that best represent your research. If you are unable to find an appropriate thematic alignment, choose New Ideas and Emerging Trends for MSK Health..*

# *File Submission*

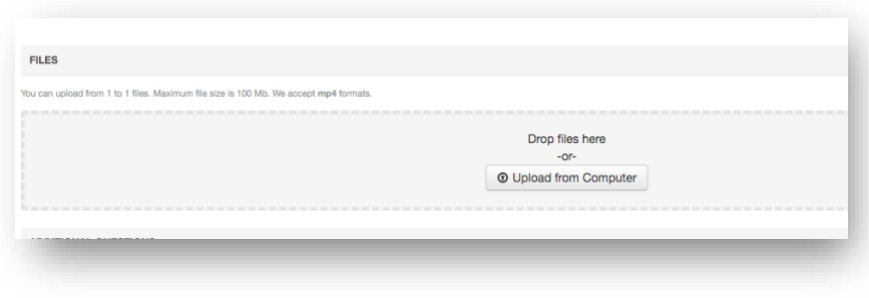

*To upload your abstract PDF and prerecorded video (mp4 format only, max 100MB), drag and drop the file(s) into the dotted region or click the "Upload from Computer" button. Uploaded file will not be saved unless the Submit button at the bottom of the form is clicked. Note: updates will not be accepted after the submission deadline.*

# *Additional Questions*

*3 additional questions include required information to complete your submission:*

- *Preferred Language of Presentation*
- *Preferred Presentation Type*
- *Research Level*

# *Submission*

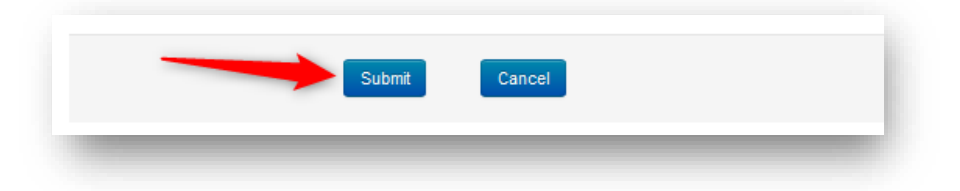

*Once the form is filled out with all the required information, click Submit.*

# *Confirmation Email*

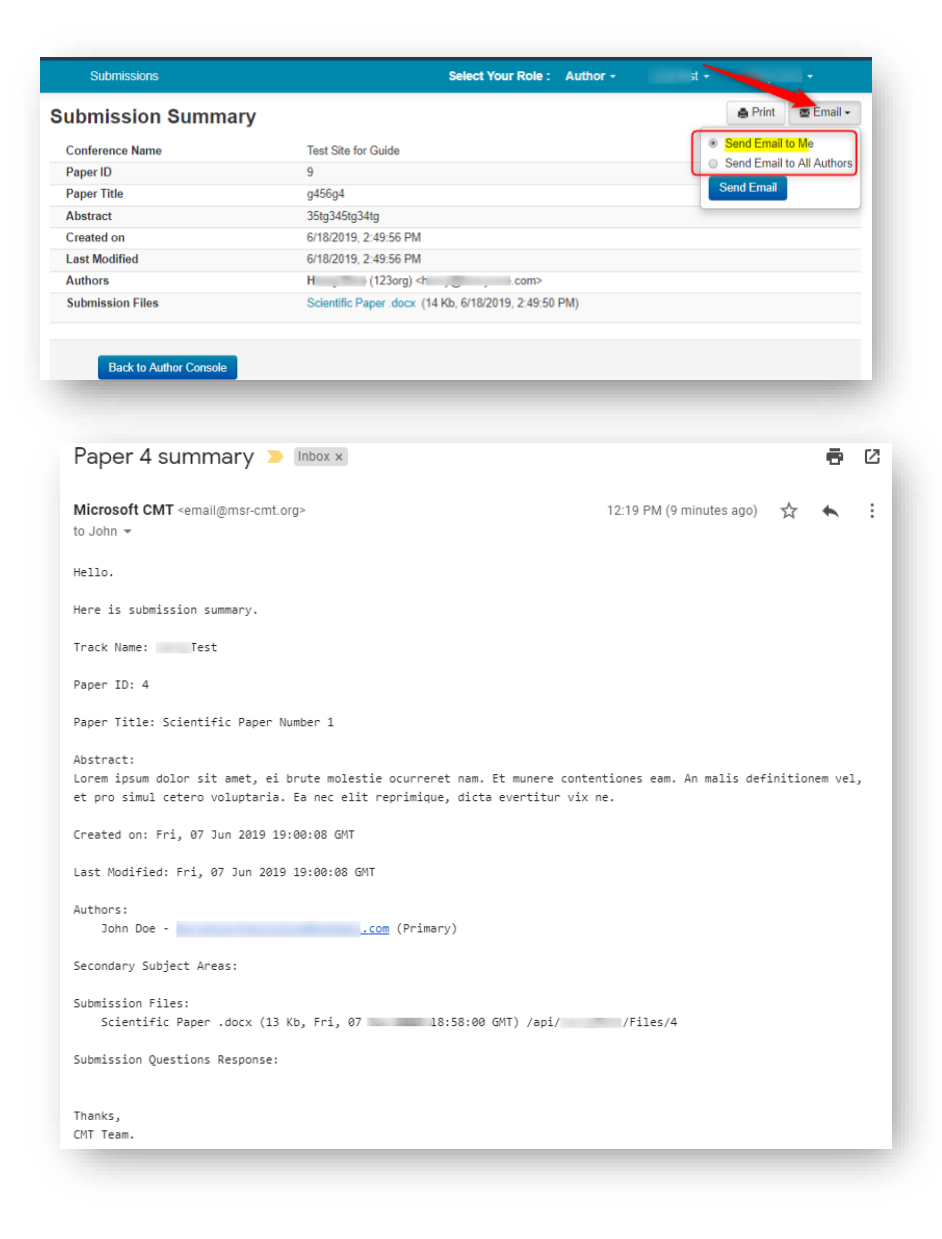

*NOTE: The CMT portal does not automatically generate or send a confirmation email.*

*However, you as the submitting author may do this manually by clicking on the "Email" button on the right. You have the option to send it to yourself or all authors. Click Send Email.*

*This manually requested email pushed from the system by you will send to the Author(s) in this format:*